# **MANUAL DE USUARIO SISTEMA SICEEP**

### **Versión: 7.0 Actualizado al 04/10/2018**

Para uso de los Establecimientos Educativos de Gestión Privada de la Provincia de Buenos Aires, en cumplimiento de las obligaciones previsionales de los docentes que presten funciones en materias programáticas y/o cargos homologables (Decreto Ley 9650/80 T.O. Decreto 600 y modificatorias).

# **Menú Principal**

**[Establecimientos](#page-1-0) [DDJJ mensual y pago](#page-3-0) [Confirmación de Declaraciones Juradas](#page-3-1) [Pago de Planes](#page-5-0) [Pago Tasa Administrativa](#page-10-0) [Gestión de Tablas](#page-11-0) [Seguridad](#page-11-1) [Acerca de](#page-12-0) [Salir](#page-12-1) [Información a usuarios](#page-13-0)**

# <span id="page-1-0"></span>**Menú Establecimientos**

### Alta de Establecimientos

Se debe dar el alta por cada nivel de enseñanza (en adelante denominado **establecimiento**) que posea el establecimiento educativo de gestión privada, autorizado, reconocido o incorporado o en trámite de autorización de funcionamiento ante la Dirección General de Cultura y Educación (DGCyE).

El procedimiento para dar de alta un establecimiento es el siguiente :

Datos a cargar:

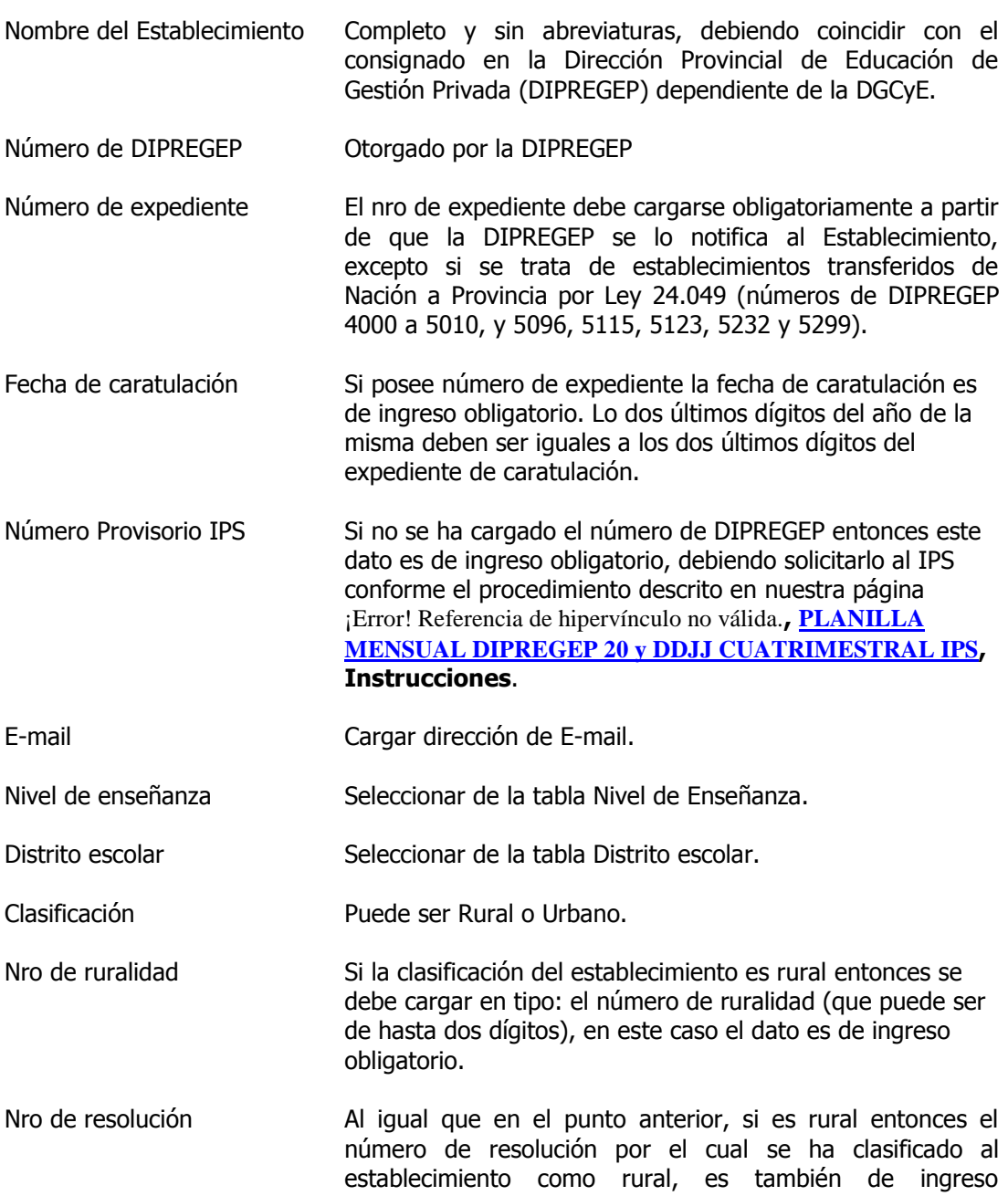

corresponde dicha resolución.

obligatorio. El formato del nro de resolución es el siguiente 999/99, representando los dos últimos dígitos el año al que

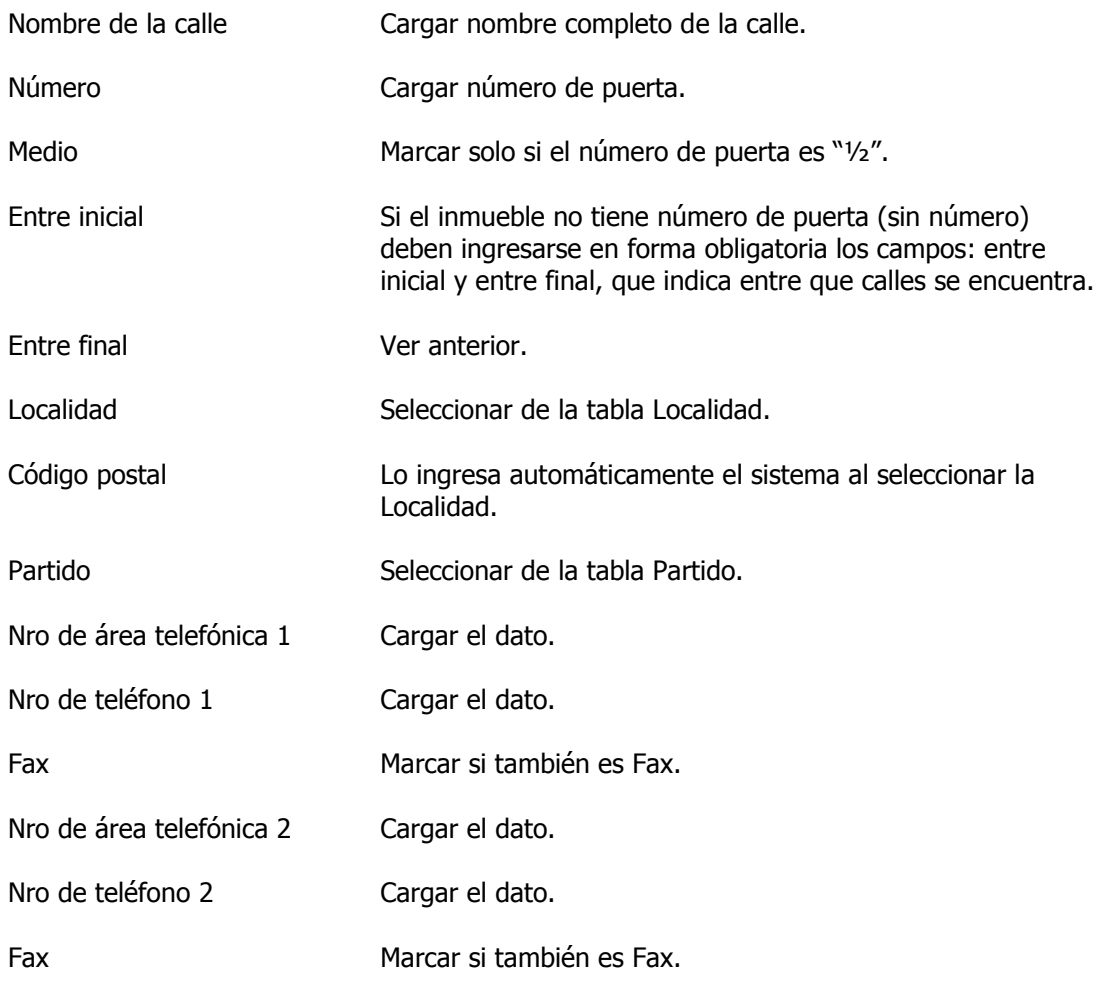

# Modificación de Establecimientos

Para acceder al establecimiento que se desea modificar, marcar en "BUSCAR POR" uno de los cuatro métodos de búsqueda. Para el caso de búsqueda por "nombre del establecimiento", ingresando un " \* " (asterisco) podrá seleccionar de una lista que mostrará todos los establecimientos cargados por el usuario, marcando con el cursor el registro que se desea modificar. Luego dar entrada, marcando enter o haciendo doble clic con el mouse.

Luego de seleccionar el establecimiento se accede a la pantalla de modificación del mismo.

La obligatoriedad de ingreso de los datos es la misma que la exigida en el alta de Establecimientos.

Para confirmar la modificación del establecimiento se debe presionar el botón Confirma Modificación.

# <span id="page-3-0"></span>**Menú DDJJ mensual y pago**

#### Crear DDJJ Mensual y Pago

Seleccionar el establecimiento por el que se generará la DDJJ y realizará el pago. Luego se accederá a la pantalla en la que se debe seleccionar el tipo de declaración jurada, y mes y año de la obligación.

#### <span id="page-3-1"></span>**Consultar**

Si se desean ver los pagos anteriores realizados para la DDJJ seleccionada, presionar el botón **Consultar**, de esta manera aparecerán listados los pagos realizados. Para realizar un nuevo pago, los pagos anteriores deben tener estado 'CONFIRMADA'.

Si no se desea confirmar una DDJJ generada, esta se debe seleccionar y luego eliminar con el botón **Suprimir Selección**.

Si se desea confirmar una declaración jurada, presione en primer término en botón **Consultar**, y espere que se desplieguen todos los pagos efectuados para la declaración jurada seleccionada. Posteriormente haga doble clic con el mouse sobre la fila de la declaración jurada que desea confirmar, tras lo cual el casillero del pago seleccionado debe cambiar de estado **'GENERADA'** a **'CONFIRMADA'**. Finalmente presione el botón **Confirmar**.

### Agregar

Esta pantalla se utiliza para cargar los pagos realizados con las Declaraciones juradas mensuales de aportes y contribuciones y pago de obligaciones previsionales (boletas verdes) para la obligación seleccionada.

**Importante:** Se permitirá el uso de esta función si no se tienen generados/confirmados comprobantes de pago con este sistema de códigos de barra.

Los siguientes datos serán de ingreso obligatorio: fecha del comprobante de pago, cantidad de cargos docentes no subvencionados, total de remuneraciones con aportes, total de aporte personal y total de contribución patronal ambos coincidentes con el formulario DIPREGEP 20 e importe.

Si en este pago generada una multa mensual, se debe indicar el total de la multa y el importe pagado para la misma en los casilleros habilitados para estos casos (valor nominal multa e importe a pagar de la multa), luego de seleccionar la opción de Aplicar multa.

Para confirmar el agregado de este pago presionar Aceptar, sino presionar Salir. Este pago se cargará con el estado 'CONFIRMADA'.

#### **Siguiente**

Con este botón se accede a "crear" una nueva DDJJ con el tipo, mes y año seleccionado. Si no existen pagos anteriores para el tipo, mes y año seleccionado o si los pagos anteriores están TODOS confirmados se permitirá entrar a la pantalla de creación de la DDJJ.

Se muestra el tipo, mes y año de la obligación en los datos al tope de la pantalla. Se deben cargar los siguientes datos correspondientes a la DDJJ:

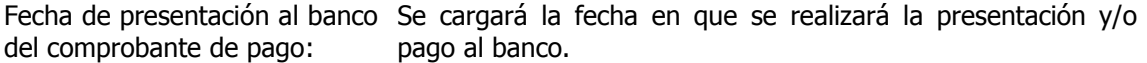

Cantidad de cargos docentes En el caso de las multas por carpeta subvencionda, este dato no subvencionados: será la cantidad de cargos docentes subvencionados.

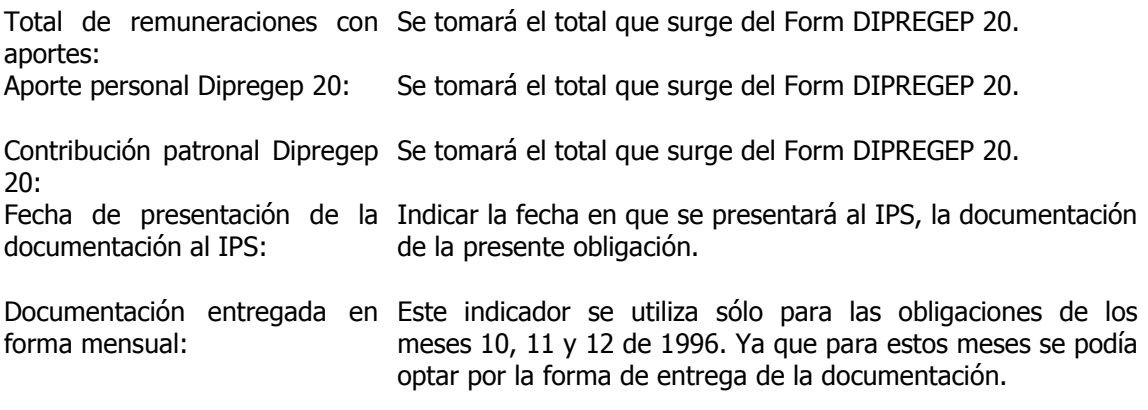

Una vez ingresados estos datos se presiona el botón siguiente y se accede a la pantalla donde se ingresa el pago a realizar. En esta se mostrará una grilla (superior derecha) en donde se informarán los conceptos e importes devengados (surgidos del Form DIPREGEP 20) y los conceptos e importes adeudados (una vez imputados los pagos anteriores al presente) .

En el extremo superior izquierdo de la pantalla se mostrarán los datos pertenecientes al establecimiento, a la obligación que se desea presentar y/o pagar y el coeficiente de interés utilizado si se esta pagando fuera de término.

Luego se deberá especificar el medio de pago, en caso de ser cheque se debe ingresar en forma obligatoria el banco emisor y el número del mismo. Después se ingresará el pago a realizar para la obligación consignada

Con respecto a las multas (incumplimientos formales) el sistema las calculará automáticamente, cuando se produzca la mora automática ante incumplimientos que no respeten la normativa vigente (Decreto Ley 9650/80 T.O. Decreto 600 y modificatorias, Resolución IPS Nº 8/99, etc). Y que dicho incumplimiento surja de condiciones que el programa pueda evaluar en cuyo caso aparecerá tildado 'Aplicar multa' y como 'valor nominal de la multa' un importe que no podrá modificarse. Caso contrario, si el incumplimiento surge de condiciones que el programa no puede evaluar (Por ejemplo: falta de firmas en la documentación, falta del sello de entrada en DIPREGEP del Form. Dipregep 20, etc. se permitirá ingresar la multa en forma manual presionando el check 'Aplicar multa' y cargando en 'valor nominal de la multa' el importe que corresponda. El importe a pagar por multa se debe cargar en el campo siguiente al del pago de la obligación, este pago no puede ser mayor a 3 cifras y no debe contener decimales. Luego de cargar los importes a pagar se presiona el botón calcular y aparece una grilla en la parte inferior de la pantalla que muestra los importes antes y después de imputado este pago. Si se quiere cambiar el importe a pagar se debe cargar nuevamente el mismo en la casilla pesos y repetir la operación.

Luego de este paso se habilita el botón de generar DDJJ que abrirá un archivo donde se muestra la DDJJ a presentar en el banco, quedando generada para su impresión en formato A4.

### Ver comprobantes de DDJJ y Pagos

Al presionar esta opción se abrirá la pantalla de búsqueda de establecimientos descripta anteriormente, y al elegir uno se accederá a todos los pagos realizados.

Se seleccionará el comprobante de pago que se desea imprimir y al presionar Abrir Comprobante de Pago DDJJ se abrirá el archivo a imprimir como se describió anteriormente.

# <span id="page-5-0"></span>**Menú Pago de Planes**

### Crear Plan de Pago

Seleccionar el establecimiento por el que se generará el comprobante para realizar el pago de cuotas de planes de pago y moratorias.

Pulsando este menú se accede a la pantalla de búsqueda de establecimientos descripta anteriormente , luego se accederá a la pantalla Planes que muestra los Planes de Pago a los que esta adherido un establecimiento, en esta pantalla se administran los Planes.

## Agregar Plan

Esta opción se permite realizar alta de Convenios , Compromisos y demás Resoluciones de Pago.

La lista de Planes disponibles a la fecha son:

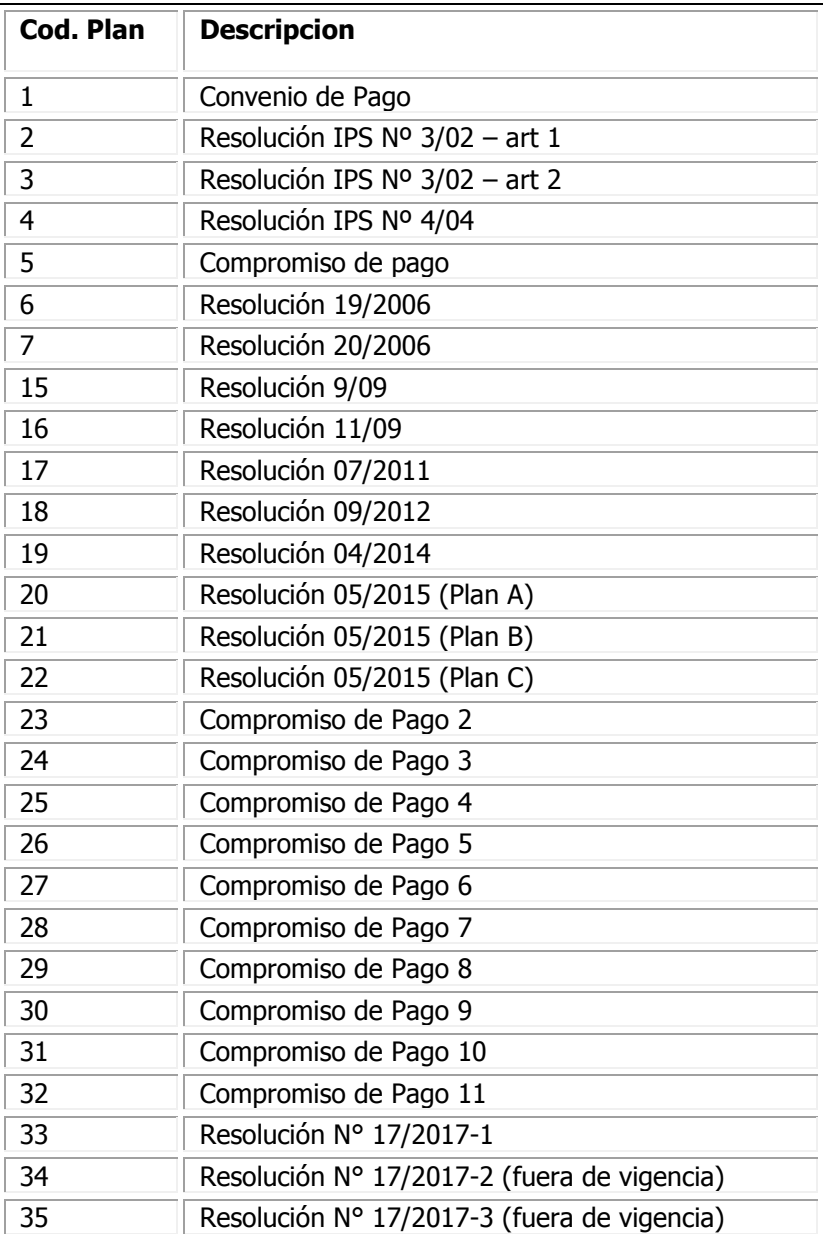

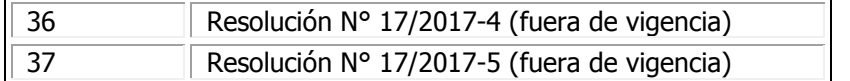

Convenio de pago: para este plan se deben cargar la cantidad total de cuotas del mismo y la fecha de vencimiento de la primer cuota. Luego en el marco cuotas convenio se deben cargar los rangos de cuotas con su valor que se irán agregando a la grilla de la derecha. Luego de incorporar todos los datos referentes al convenio se debe pulsar el botón Confirmar Alta para que el convenio quede cargado.

Compromisos de pago: Para esta familia de planes es necesario ingresar la cantidad total de cuotas, el vencimiento de la primer cuota y el monto de la cuota del mentado Plan. A continuación se debe pulsar el botón Confirmar Alta para que registrar el plan en el sistema.

Para los otros planes solo es necesario cargar la cantidad de cuotas y valor de cada una. Ya que todas las cuotas tienen el mismo valor.

Resolución 07/2011: Se permitirán realizar "Altas" indicando fecha de adhesión al plan, numero de cuotas, situación del establecimiento, porcentaje de aplicación sobre el monto devengado y/o valor representativo del salario docente y cargos promedio al año anterior de la fecha de adhesión. Se provee una función "Rectificar" la cual permite rectificar los parámetros anteriormente establecidos, que serán aplicables al resto de las cuotas que restan saldar. La opción de "Reprogramación" permite la configuración completa para reprogramar el esquema de cuotas de dicha resolución, a partir de la cual un establecimiento deberá reprogramar su cronograma de cuotas a partir de la cuota numero trece, según se produzcan alguna de las siguientes condiciones: Si la cantidad de cargos promedio no supera en cantidad a diez docentes, si la variación de los cargos docentes declarados en alguna de las cuotas precedentes respecto de los cargos promedio al año anterior a la adhesión supera un 25 % en términos absolutos, la reprogramación es obligatoria. En otro caso, nos referiremos cuando la cantidad de cargos promedio al año anterior a la adhesión supera en cantidad a diez docentes. Cuando la variación de los cargos docentes declarados en algunas de las cuotas entre 1 y 12 respecto a la cantidad de cargos promedio al año anterior a la adhesión es superior al 10 %, también es obligatorio reprogramar.

Resolución 09/2012: A través de dicha resolución se permitirá a los empleadores regularizar diversos incumplimientos previsionales. Se permitirán realizar "Altas" indicando fecha de adhesión al plan, numero de cuotas, situación del establecimiento, porcentaje de aplicación sobre el monto devengado y/o valor representativo del salario docente y cargos promedio al año anterior de la fecha de adhesión. Se provee una función "Rectificar" la cual permite rectificar los parámetros anteriormente establecidos, que serán aplicables al resto de las cuotas que restan saldar. La función de "Reprogramación" permite la configuración completa del esquema de cuotas del mentado plan, a partir de la cual un establecimiento deberá reprogramar su cronograma de cuotas a partir de la cuota numero trece, según se produzcan alguna de las siguientes condiciones: Si la variación de los cargos docentes declarados en alguna de las cuotas entre 1 y 12 respecto de los cargos promedio al año anterior a la adhesión, supera una variación del 50 % en términos absolutos, el establecimiento estará obligado a la reprogramación.

Resolución 04/2014: Esta resolución ofrece toda la funcionalidad para realizar Altas, Rectificaciones y Reprogramaciones de planes de pago y de forma análoga a "Resolución 09/2012". Como siempre, toda cuota que el establecimiento debe abonar está vinculada al mes de la declaración jurada que corresponda, y la primer cuota comienza a computarse a partir del mes de adhesión a la moratoria. Sin embargo,

quienes se encuentran adheridos a la "Resolución 09/2012", no podrán adherir a la presente resolución y viceversa.

Resolución 05/2015: Posee tres planes, los cuales son excluyentes entre si a los fines de adhesión.

PLAN A – con cuota variable, hasta 60 cuotas, con el 20% o más del devengado mensual para el cálculo automático de la cuota

- 1) Cancelación de la deuda: Para el pago en cuotas de la deuda determinada según Recursos Entes No Oficiales, cada Establecimiento establecerá un porcentaje al que denominaremos porcentaje de aplicación del plan, por sobre el devengado mensual por aportes y contribuciones a pagar, que estará destinado al pago de la deuda y que se adicionará al pago del mes en cuestión. Ese porcentaje no podrá en ningún caso ser inferior al 20% del devengado por aportes y contribuciones.
- 2) Cuando no se tenga la referencia del valor devengado, se toma como monto base de cálculo el Valor Representativo del salario Docente vigente.
- 3) El pago de la cuota se cancela obligatoriamente junto a la declaración jurada**.** 4) Cantidad máxima de cuotas: 60
- El vencimiento de la primera cuota es posterior al mes de la adhesión a este plan

PLAN B - con cuota variable, hasta 60 cuotas, con el 10% o más del devengado mensual para el cálculo automático de la cuota y anticipo.

- 1) Cancelación de la deuda: Se introduce un concepto de **anticipo obligatorio**, provisto al usuario final por Recursos Entes No Oficiales, que será equivalente al 10% de la deuda determinada, y cuyo pago deberá presentarse junto con la adhesión al plan. Para el pago en cuotas del saldo, cada Establecimiento establecerá un porcentaje al que denominaremos porcentaje de aplicación del plan, por sobre el devengado mensual por aportes y contribuciones a pagar, que estará destinado al pago de la deuda y que se adicionará al pago del mes en cuestión. Ese porcentaje no podrá en ningún caso ser inferior al 10% del devengado por aportes y contribuciones.
- 2) Cuando no se tenga la referencia del valor devengado, se toma como monto base de cálculo el Valor Representativo del salario Docente vigente.
- 3) El pago de la cuota se cancela obligatoriamente junto a la declaración jurada**.**
- 4) Cantidad máxima de cuotas: 60
- 5) El vencimiento de la primera cuota es posterior al mes de la adhesión a este plan.

PLAN C - Cuota fija – hasta 24 - cada cuota no menor a \$3.000

- 1) Cancelación de la deuda: Para colegios abiertos, cerrados o con título ejecutivo al momento de la adhesión, se admite un plan de **cuotas fijas**.
- 2) Cantidad máxima de cuotas: 24 cuotas, sin intereses de financiación.
- 3) No existe vinculación directa entre la DDJJ mensual y la cuota del plan
- 4) Se genera **disgregadamente** de la declaración jurada mensual**.**
- 5) El vencimiento de la primera cuota corresponde al mes posterior a la Fecha de adhesión al plan.
- 6) El valor de la cuota del plan no podrá ser inferior a \$3000, aunque pudiéndose generar varios pagos de la misma.

Resolución 17/2017: Posee las siguientes opciones de cancelación:

- 1) Planes de cancelación al CONTADO.
- 2) Planes de cancelación de SIN ANTICIPO Y hasta en 12 (doce) cuotas.

3) Planes de cancelación de CON ANTICIPO OBLIGATORIO y más de 12 (doce) cuotas. En este último caso, la cantidad máxima de cuotas permitidas es 72 (setenta y dos).

### Rectificar Plan

En esta pantalla se permite rectificar los datos de un plan cargado, para acceder a la misma se debe seleccionar un plan de la pantalla de Planes y luego pulsar el botón Rectificar.

Si el plan seleccionado es un Convenio de Pagos, se permitirá modificar la cantidad de cuotas y la fecha de vencimiento de la primer cuota. Si se modifican la cantidad de cuotas o se desea modificar los rangos del convenio, se debe seleccionar un rango de cuotas del convenio y presionar editar, de esta manera se habilitarán los campos a modificar, luego se deberá presionar rectificar para que los datos aparezcan modificados en la grilla, si se desea eliminar una fila se debe presionar eliminar. Al terminar la rectificación se debe confirmar la misma pulsando el botón Confirmar Rectificación.

### Reprogramar Plan

Esta operación solo esta reservada para las resoluciones "Resolucion 07/2011" y "Resolucion 09/2012" y sus reglas de aplicación operan conforme se ha descripto en el Alta de Planes.

### Eliminar Plan

Se debe seleccionar el plan que se desea eliminar y pulsar el botón que dice Eliminar. Esta operación requerirá una confirmación, en caso de confirmarla se eliminará el plan de la lista de planes a los que está adherido el establecimiento.

Si por el plan eliminado se realizaron pagos, se generará un saldo a favor que deberá ser validado por el Departamento Recursos Entes No Oficiales, de la Dirección de Recaudación y Fiscalización del Instituto de Previsión Social, quien indicará qué podrá ser cancelado con este saldo a favor.

### Ver convenio

Para habilitar esta opción se debe seleccionar de la lista de planes un Convenio de Pagos, si se selecciona otro plan no se habilitará. Pulsando este botón se accederá a una pantalla que muestra los datos del convenio.

# Pagos

Seleccionar de la lista de Planes el plan por el cual se realizará el pago.

Para ver los pagos generados/confirmados para una cuota del plan, se debe seleccionar la cuota deseada y pulsar el botón Buscar... si hay pagos generados/confirmados para esa cuota se mostrarán en la grilla.

### Confirmar

Este botón se utiliza para confirmar boletas de pago generadas. Solo se permite usar este botón para comprobantes que tengan estado generado. Se debe seleccionar el pago a confirmar y presionar este botón.

# Eliminar

Este botón se utiliza para eliminar un comprobante de pago generado. Se debe seleccionar el comprobante generado a eliminar y presionar este botón. Sólo se pueden eliminar los comprobantes de pago que tienen estado "GENERADO"

## Pagos realizados sin sistema

Mediante esta pantalla se cargan por cada cuota, los pagos realizados con anterioridad y que no se encuentran cargados en el sistema (Por ejemplo: con las boletas amarillas). Se deben cargar estos pagos antes de comenzar a generar comprobantes de pago con el sistema para que el mismo no calcule la deuda en su totalidad sino que tenga en cuenta los pagos ya realizados.

Se deben cargar los siguientes datos del pago: fecha de presentación al banco, fecha de pago; también se debe especificar el medio de pago y el importe pagado. Para que el pago quede cargado se debe confirmar el mismo con el botón Confirmar pago manual.

### Agregar

Se permite acceder a esta pantalla sólo si NO hay comprobantes de pago generados para la cuota seleccionada o todos los pagos para la cuota están CONFIRMADOS.

Se deben cargar el siguiente dato: fecha de presentación/pago al banco. Luego continuar la generación del pago con el botón Siguiente.

### **Siguiente**

Se accede a esta pantalla para ingresar el pago a realizar. En el extremo superior izquierdo se mostrarán los datos pertenecientes al establecimiento, y el concepto de lo que se desea presentar y/o pagar. En la grilla de la derecha se muestra el total de la cuota seleccionada y el coeficiente de interés en caso de corresponder. En el saldo adeudado se muestra el interés calculado y saldo a pagar de la cuota, a la fecha de presentación y/o pago al banco.

Luego se deberá especificar el medio de pago, en caso de ser cheque se debe ingresar en forma obligatoria el banco emisor y el número del mismo. Luego de cargar los importes a pagar se presiona el botón calcular y aparece una grilla en la parte inferior de la pantalla que muestra los importes antes y después de imputado este pago. Si se quiere cambiar el importe a pagar se debe cargar nuevamente el mismo en la casilla importe a pagar y repetir la operación. Luego de este paso se habilita el botón Generar comprobante de pago, que abrirá un archivo donde se muestra el comprobante a presentar en el banco, quedando generado para su impresión en formato A4.

### Ver Comprobantes de Pago

Se debe seleccionar un pago realizado y pulsar el botón Abrir comprobante de pago, de esta manera se accederá al comprobante de pago quedando generado para su impresión en formato A4.

# <span id="page-10-0"></span>**Menú Pago Tasa Administrativa**

### Crear Tasa Administrativa

Seleccionar el establecimiento por el que se generará el comprobante para realizar el pago de la tasa administrativa.

Pulsando este menú se accede a la pantalla de búsqueda de establecimientos descripta anteriormente ,

Luego de seleccionar el establecimiento se accede a la pantalla donde se generará el comprobante de pago. Luego se deberá especificar el medio de pago, en caso de ser cheque se debe ingresar en forma obligatoria el banco emisor y el número del mismo.

Se deberán cargar los siguientes datos de la tasa administrativa: monto de la tasa a pagar que se seleccionará de la lista de valores para la tasa; fecha de presentación/pago al banco y medio de pago en caso de ser cheque se debe ingresar en forma obligatoria el banco emisor y el número del mismo. Luego de este paso se habilita el botón Generar comprobante de pago, que abrirá un archivo donde se muestra el comprobante a presentar en el banco, quedando generado para su impresión en formato A4.

#### Ver Comprobantes de Pago

Se debe seleccionar un pago realizado y pulsar el botón Abrir comprobantes de pago, de esta manera se accederá al comprobante de pago quedando generado para su impresión en formato A4.

# <span id="page-11-0"></span>**Menú Gestión de Tablas**

Contiene los siguientes opciones, a saber:

1- Actualización de Indices y Vencimientos

Mediante esta pantalla se permite actualizar al sistema información sobre índices de interés y fechas de vencimientos de las obligaciones normales; esto se realiza mediante dos planillas en formato Microsoft Excel que deberán ser obtenidas de la página Web del Instituto de Previsión Social. Mediante esta pantalla se permite actualizar las tablas de interés y vencimientos. La dirección de descarga para ambos archivos, es la pagina oficial [www.ips.gba.gov.ar](http://www.ips.gba.gov.ar/) ,clickeando primero en el botón **Empleadores**, siguiendo por los links **Siceep**, **Información del Siceep**, **[Descarga de Archivos](http://www.ips.gba.gov.ar/siceep/reArchivos.html)**

Seleccionar el archivo con el que se desea actualizar, y al habilitarse el botón correspondiente, pulsar este botón para realizar la actualización.

Luego de la misma se recibirá un mensaje notificando los detalles del tipo de actualización realizada.

2- Consulta de Indices y Vencimientos

Esta función permite al usuario consultar las fechas de todos los índices y vencimientos que actualmente residen en el sistema. Tenga en cuenta que muchas veces no podrá realizar pagos ya sea de cuotas de planes, declaraciones juradas o tasas si alguno de estos conceptos (índices o vencimientos) no posee información actualizada.

3- Actualización de Niveles de Enseñanza

Esta opción permite actualizar el sistema con nuevos niveles de enseñanza. Para ello usted debe descargar el archivo que contiene los niveles de enseñanza en vigencia. La dirección de descarga es la pagina oficial [www.ips.gba.gov.ar](http://www.ips.gba.gov.ar/) ,clickeando primero en el botón **Empleadores**, siguiendo por los links **Siceep**, **Información del Siceep**, **[Descarga de Archivos](http://www.ips.gba.gov.ar/siceep/reArchivos.html)**

Una vez descargado el archivo de niveles de enseñanza, si el archivo estuviera comprimido descomprímalo para extraer el archivo en formato Microsoft Excel, que es el que usted necesita para incorporar o actualizar su sistema con nuevos niveles de enseñanza.

# <span id="page-11-1"></span>**Menú Seguridad**

Este menú ofrece una lista de opciones para realizar una gestión completa para preservar salvaguardados sus datos locales, con posibilidad de restauración en cualquier momento.

## **Importante: Se requiere para ello que el usuario promueva al operador del sistema el hábito de realizar copias de respaldo periódicas, a efectos de poder realizar una restauración parcial o total de sus datos ante pérdidas imprevistas fortuitas u ocasionadas por usuarios y/o programas mal intencionados.**

1- Realizar Copia de Seguridad

Esta opción le permitirá realizar una copia de respaldo de los datos relevantes para el sistema, en un archivo de seguridad. Por defecto, el directorio donde se salvan los datos es el directorio Backup donde se encuentra la aplicación. Aunque la herramienta ofrece la posibilidad de guardar la copia en otro destino fácilmente, navegando fácilmente por el resto de los dispositivos instalados en su PC. La extensiones admitidas para el nombre de las copias son únicamente ".zip", ".rar".

2- Restaurar Base de Datos con Copia de Seguridad

Permite seleccionar una copia de su base de datos, y restaurarla fácilmente a su sistema. La extensiones admitidas para el nombre de las copias son únicamente ".zip", ".rar".

3- Remover Copia de Seguridad

Permite remover una copia de seguridad no deseada desde un dispositivo de almacenamiento.

# <span id="page-12-0"></span>**Menú Acerca de**

Contiene la versión completa del sistema y la fecha de actualización.

### <span id="page-12-1"></span>**Menú Salir**

Pulsando este opción, se cierra el sistema.

# <span id="page-13-0"></span>**Información a usuarios**

### **Recomendaciones:**

Una vez por semana, o después de realizar pagos con el sistema, realizar un BackUp de la Base de Datos (c:\Archivos de programa\Sist\_Escuelas\escuelas.) copiando (no moverlo) este archivo a otro directorio de la maquina (Ejemplo: BackUpBDSiceep)

En caso de perderse información de la base de datos que utiliza el sistema, sobrescribir esta con el backup anterior.

Recordar que la Base de Datos que utiliza el sistema siempre debe llamarse **escuelas**.

## **Requerimientos técnicos para la instalación del sistema:**

- Sistema operativo Windows 98 o superior
- 32 MB memoria RAM o superior
- Espacio en disco 10 MB
- Procesador 486 o superior

### **Atención de usuarios:**

**Ante Inconvenientes en la instalación del sistema** comunicarse con la Dirección de Computación y Organización, Sector de Atención a Usuarios al teléfono **425-2835**, mail **[usuarios@ips.gba.gov.ar](mailto:usuarios@ips.gba.gov.ar)**

## **Días y horarios de atención: hábiles de Lunes a Viernes de 9 a 15 horas.**

**Ante Inconvenientes en la utilización del sistema** comunicarse con la Dirección de Recaudación y Fiscalización, Departamento Recursos Entes No Oficiales, según figura en nuestra página Web **[www.ips.gba.gov.ar](http://www.ips.gba.gov.ar/)**, ingresando en Institucional, Recursos, en el link Contacto:

### **Días y horarios de atención: hábiles de Lunes a Viernes de 8.30 a 13 horas.**

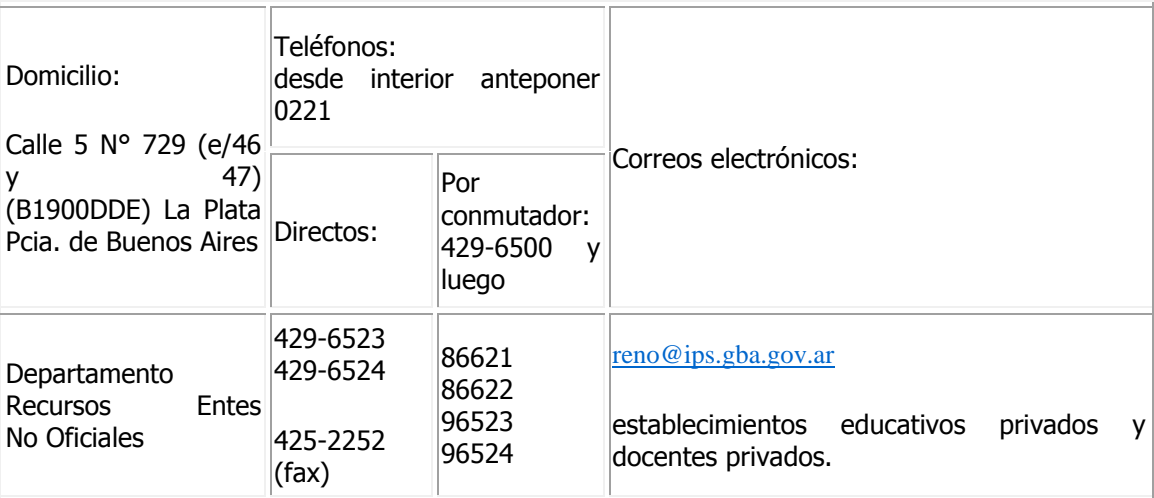